# **English**

# **Contents**

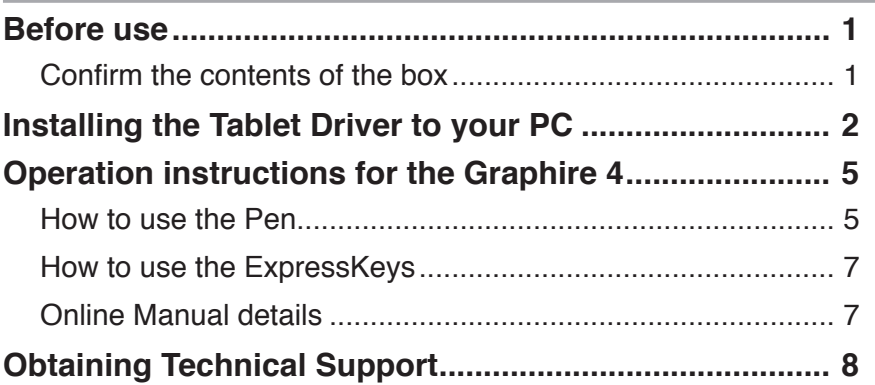

## **Before use**

(O)

## **Confirm the contents of the box**

Confirm that the main component and peripherals are all included.

■ Graphire Tablet (main component) ■ Graphire Pen

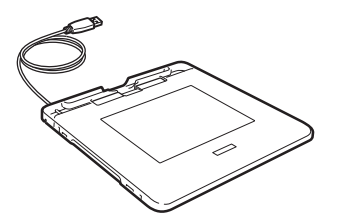

 **(hereinafter "Pen")**

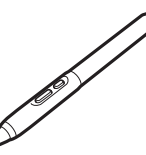

■ Application Software (CD-ROM)<sup>\*</sup> ■ Tablet Drivers (CD-ROM)

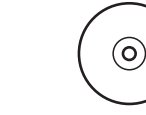

■ Quick Start Guide  **(this instruction booklet)** ■ **Application Installation Guide** 

 $\frac{1}{2}$   $\frac{1}{2}$   $\div$  The number of application software CD-ROMs included may differ according to the model purchased.

1

# **Installing the Tablet Driver to your PC**

## ❶ **Turn on your PC.**

- $\frac{1}{2}$  When installing the Tablet Driver onto a PC that has other drivers for a WACOM tablet, please uninstall the old drivers before installing the Tablet Driver included with this Graphire 4 tablet. See the appropriate user instructions of the old Tablet Drivers to uninstall.
	- It is recommended that you close all other applications before starting Setup.

## **2** Connect the tablet USB connector to the PC USB port.

• The status indicator will light up blue.

The following instructions may differ according to PC and OS version. Find the OS version for your PC and turn to the corresponding page.

- **Windows XP/2000/Me go to page 2.**
- **Windows 98SE go to page 3.**
- **Mac OS X (10.2.8 or higher) go to page 4.**

### **Driver installation for Windows XP/2000/Me**

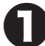

## ❶ **Insert the Tablet Drivers CD-ROM into the CD-ROM drive.**

 If the installation screen does not appear, double-click the CD-ROM icon or open the CD-ROM drive and double-click **Install.exe** (or **Install**).

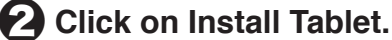

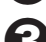

## ❸ **Read the End User License Agreement and click Accept.**

- Installation of the Tablet Drivers will begin.
- **49 Click OK after the installation has finished.**
- ❺ **Click the Technical Notes after the installation screen reappears.**
- **a** Click the **on** the installation screen.

# English

### **The To uninstall the Tablet Driver**

When uninstalling the Tablet Driver from your PC follow the instructions below. (These instructions are the same for Windows XP/2000/Me/98SE/98.)

- Users of Windows XP/2000 with system administrator settings in place (administrator or administrator account) should log in with the administrator user name to uninstall the drivers.
- 1. Click the **Start** button in Windows to open the **Control Panel**.
- 2. Double-click on **Add or Remove Programs** (or **Add/Remove Programs**).
- 3. Click on **Tablet**.
- 4. Click on **Remove** (or **Change/Remove Programs**) and follow the prompts to complete uninstalling the Tablet Drivers.
- 5. Restart the PC.

## **For Windows 98SE users**

## **D** The Add New Hardware wizard will be displayed.

Follow the prompts, selecting the default options. If prompted to install drivers for the USB Human Interface Device, insert the Windows 98SE CD, click OK, and enter the location of the Windows CAB files (e.g., D:\WIN98). Note that the files may be located on your hard disk in the C:\WINDOWS\OPTIONS\CABS folder.

## ❷ **The following instructions are the same as Windows XP/2000/Me. See steps 2–6 (on page 2) for driver installation.**

## **For Mac OS X users**

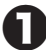

## ❶ **Insert the Tablet Drivers CD-ROM into the CD-ROM drive.**

If the installation screen does not appear, double-click the **TABLET CD** and doubleclick **Install**.

❷ **Click on Install Tablet.**

• Password verification screen appears.

❸ **Enter the password and click OK.**

❹ **Follow the prompts to install the driver.**

## **a** Click the **on the installation screen after installing the driver.**

#### **The To uninstall the Tablet Driver**

 When uninstalling the Tablet Driver from your computer follow the instructions below.

- 1. Click **Applications** in the **Go** menu, and double-click **Tablet**.
- 2. Double-click **Remove Tablet** and select the method for uninstalling (only one option may be displayed).
	- **Remove all preference files:** Deletes all user Tablet preferences including the user initiating the uninstall.
	- **Remove Tablet Software:**
		- Deletes Tablet Drivers and related software.
- 3. Enter the password and click **OK**.
	- A dialog will appear after uninstalling is completed.
- 4. Click **OK**.

4

# **Operation instructions for the Graphire 4**

## **How to use the Pen**

## **Moving the pointer**

Move the pointer on the screen by floating the pen tip over the active area.

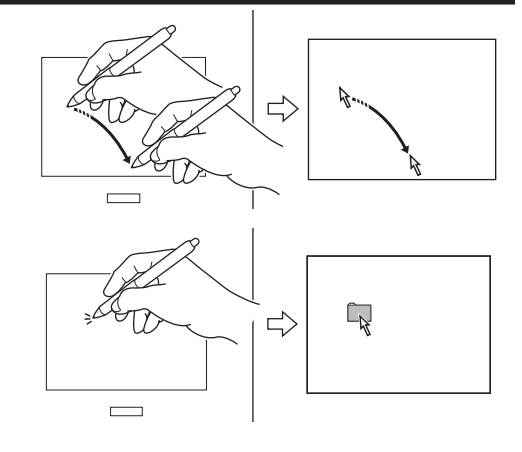

## **Clicking**

Lightly tap the pen tip onto the active area.

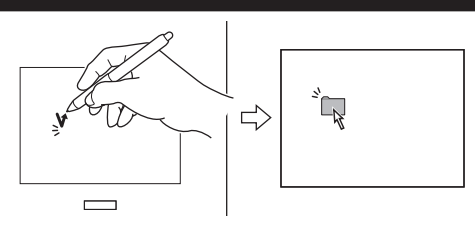

#### **Right-clicking (for Windows users)**

Lightly touch the pen tip onto the active area and press the lower side switch for right-clicking. (Settings at time of purchase).

## **Double-clicking**

● Lightly tap the pen tip twice in the same place on the active area.

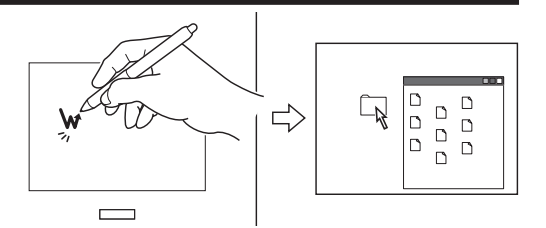

5 ● Lightly touch the pen tip onto the active area and press the lower side switch for Macintosh users, or the upper side switch for Windows users. (Settings at time of purchase).

English

## **Dragging**

Lightly press the pen tip onto an icon or folder and move it without separating the pen tip from the active area.

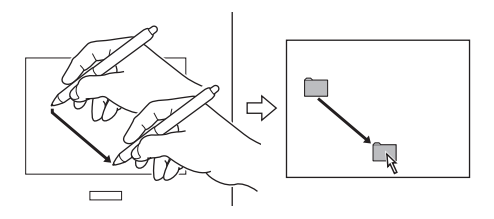

## **Using pressure-sensitivity**

The thickness of lines and depth of color is controlled by applying force on the pen tip. (Only applicable for software compatible with pen pressure-sensitivity functions).

## **Using the eraser**

### **Eraser function**

Move the eraser end of the pen over the active area to erase pictures and handwritten text. (Only applicable for software compatible with pen-eraser functions).

Apply pressure to control the size of the eraser.

#### **Text erase function**

Select a portion of text with the eraser and release to delete. (Only applicable for software compatible with text data).

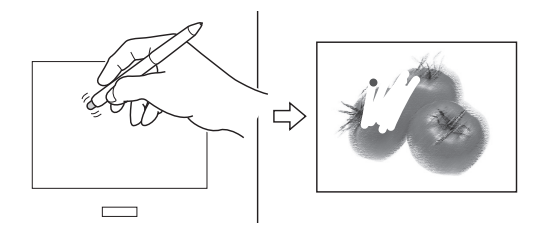

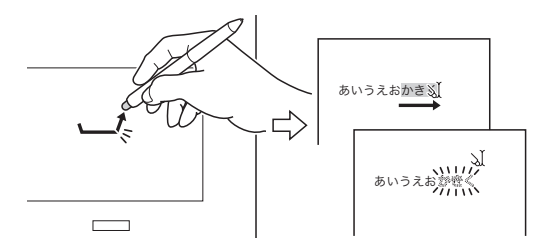

6

# English

## **How to use the ExpressKeys**

The Graphire 4 comes with ExpressKeys to save function shortcuts to, and a wheel for easy scrolling. Save often used functions to the ExpressKeys in order to switch between tasks in one click while using the pen. Great for improving task efficiency.

Default settings: Press the keys to move FORWARD (right key) or BACK (left key) within your Internet browser.

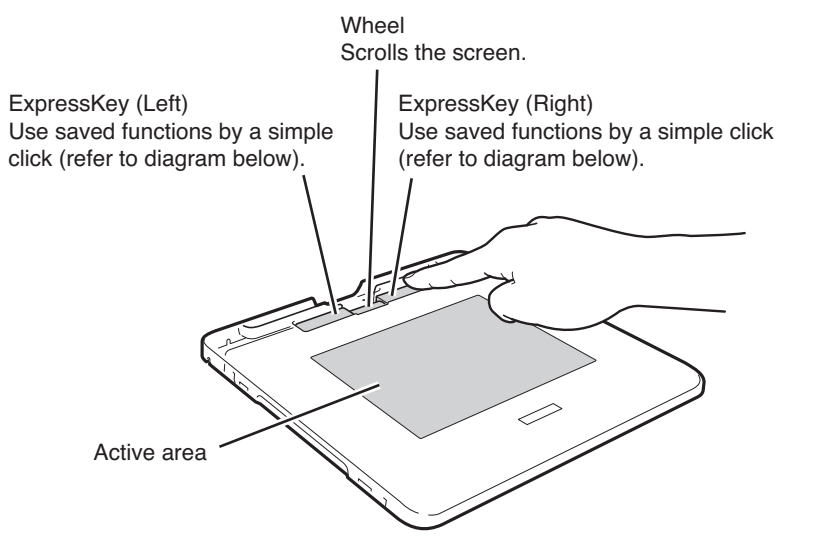

## **Online Manual details**

Refer to the Online Manual for detailed instructions on how to use the Graphire 4.

## **Select the Online Manual by pressing the Start button, All Programs (or Programs), Tablet then User's Manual.**

 $\frac{1}{2}$ . A mouse is not included with this product. Please skip the Online Manual instructions referring to a mouse.

# **Radio and television interference**

The equipment described in this manual generates, uses, and can radiate radio-frequency energy. If it is not installed and used properly—that is, in strict accordance with Wacom instructions—it may cause interference with radio and television reception.

## **FCC notice**

This equipment has been tested and found to comply with the limits for a Class B digital device, pursuant to Part 15 of FCC Rules. These limits are designed to provide reasonable protection against harmful interference in a residential installation.

This equipment generates, uses and can radiate radio frequency energy and, if not installed and used in accordance with the instructions, may cause harmful interference to radio communications. However, there is no guarantee that interference will not occur in a particular installation.

You can determine whether the equipment is causing interference by disconnecting it from your computer. If the interference stops, it was probably caused by the following measures.

If the equipment does cause interference to radio or television reception, you may be able to correct the interference by using one or more of the following measures:

- Rotate the television or radio antenna until the interference stops.
- Move the equipment farther away from the television or radio.

• Plug the equipment and computer into an outlet that is on a different circuit from the television or radio.

If necessary, consult your Wacom dealer or an experienced radio/television technician for help. Changes or modifications to this product not authorized by Wacom could void the FCC Certification and negate your authority to operate the product.

This device complies with Part 15 of the FCC Rules. Operation is subject to the following two conditions: (1) This device may not cause harmful interference, and (2) this device must accept any interference received, including interference that may cause undesired operation.

## **CE declaration**

The Wacom®Graphire 4 digitizing tablets, models CTE-440 and CTE-640 have been tested and found to comply to the following harmonized European Norms:

• EN 55024 (electromagnetic immunity)

• EN 55022 Class B (electromagnetic emissions)

Based on the results of these tests, Wacom declares that the above mentioned devices conform to Article 10.1 of the European Council Directive 89/336/EEC, and their amendment Directive 93/68/EEC, and indicates this conformity by the CE-sign on each device.

The device must be installed and operated always in strict accordance to the instructions given in this handbook.

Any changes or modifications to this product that were not specifically authorized by invalidate this declaration.